# Welcome to the myLANCOM Firewall License Portal

As a myLANCOM user, you benefit from an improved overview and effortless management of the licenses you purchased for your LANCOM R&S®Unified Firewalls in our new self-service portal: The myLANCOM Firewall License Portal conveniently summarizes the license status of your LANCOM R&S®Unified Firewalls. Activate the license for a new device, renew expired or soon-to-expire licenses, or generate new license files with the current LCOS FX software version!

#### Set up your access with just a few clicks!

### Login to your myLANCOM portal account.

**Note:** If you are an employee of a LANcommunity partner and use a LANcommunity partner portal login, you will automatically be redirected to the LANcommunity homepage. In this case, please use the following URL to access the myLANCOM start page:

**https://www.lancom-systems.com/mylancom/**

### Klick on the tile "myLANCOM Firewall License Portal".

On the tile "myLANCOM Firewall License Portal", click the **"Register now"** button and follow the instructions.

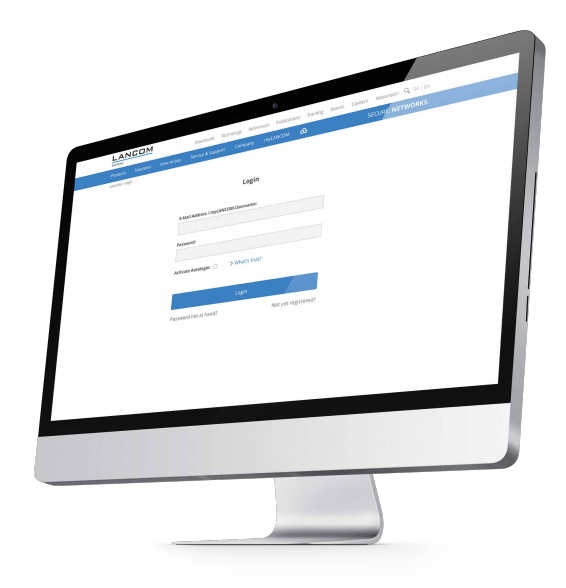

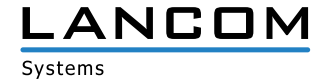

### First steps in the myLANCOM Firewall License Portal

- > Access the portal by means of the tile in your myLANCOM area. From your myLANCOM start page, use the tile named "myLANCOM Firewall License Portal" to access the portal.
- A There you will find the views **"My Customers", "Devices", "Licenses"**, and **"Downloads"**.
- > After successfully logging in, the first thing you will see are any licenses that you have entered into the license portal and that are due to expire within the next 30 days.

## View: "My Customers"

- A First, go to the **"My Customers"** view to create a customer with the **"Create new customer"** button.
- A You can add new devices or assign existing, previously licensed devices to your customer by using the **"Action"** button, clicking on **"Device view"** and entering the **serial number** and **license number**.

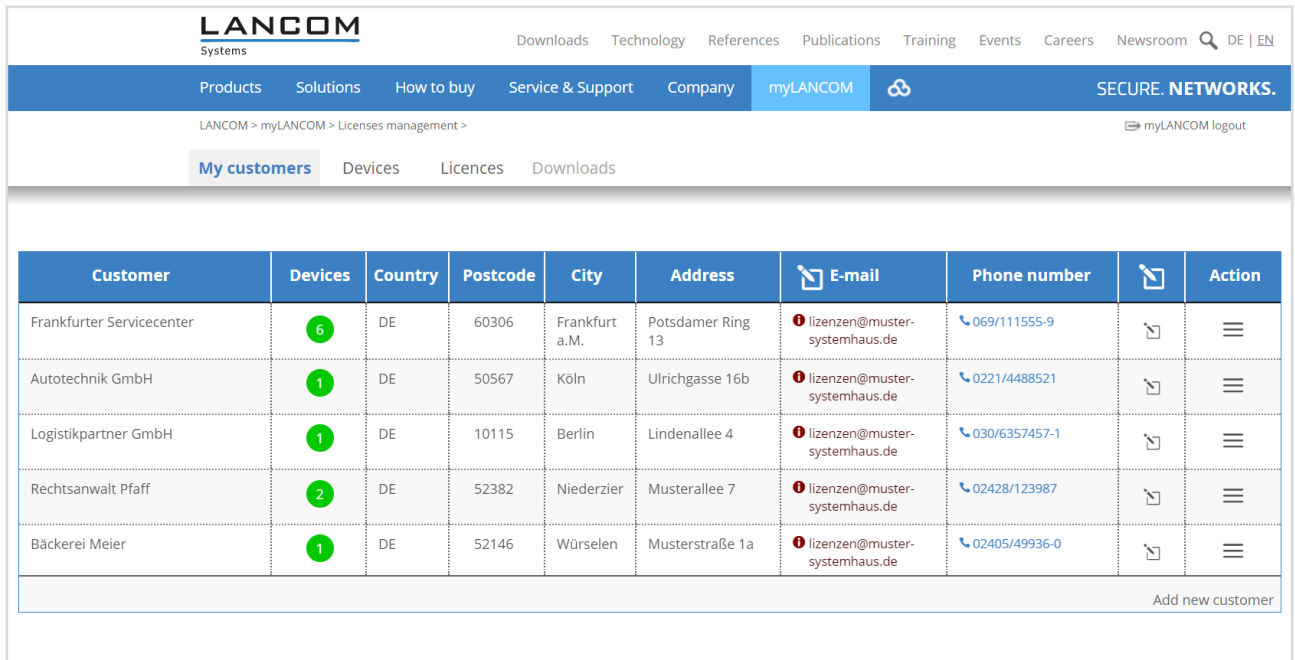

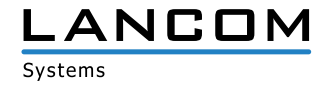

## View: "Devices"

- > The customer must exist in the system for one or more devices to be assigned to them, so you first have to create a customer data record as described above.
- A The **"Devices"** view summarizes the license status of the devices and allows you to assign new devices to an available customer.
- > Use the "Action" button to edit the device and, for example, extend a license or change the LCOS FX version of the license file.

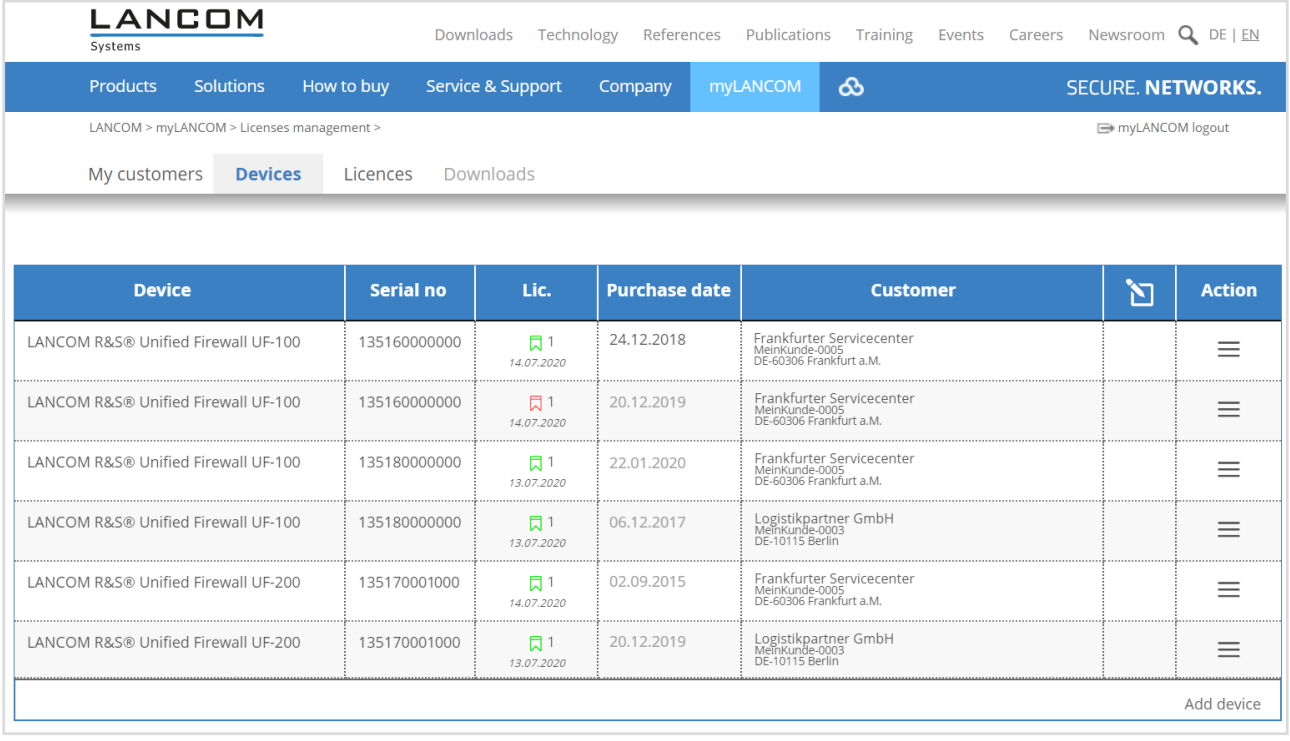

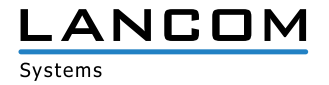

## View: "Licenses"

- A Using the button at the top right-hand of the table, you can filter for expired, soon to expire, active, and all licenses.
- A Use the **"Action"** button to extend licenses, change the LCOS FX version of the license file, download the license file again, or add a new license.
- > The "Hardware Status" column shows whether the device corresponding to the license is still supported ("normal operation") and whether an extension to the term of the license can be purchased.

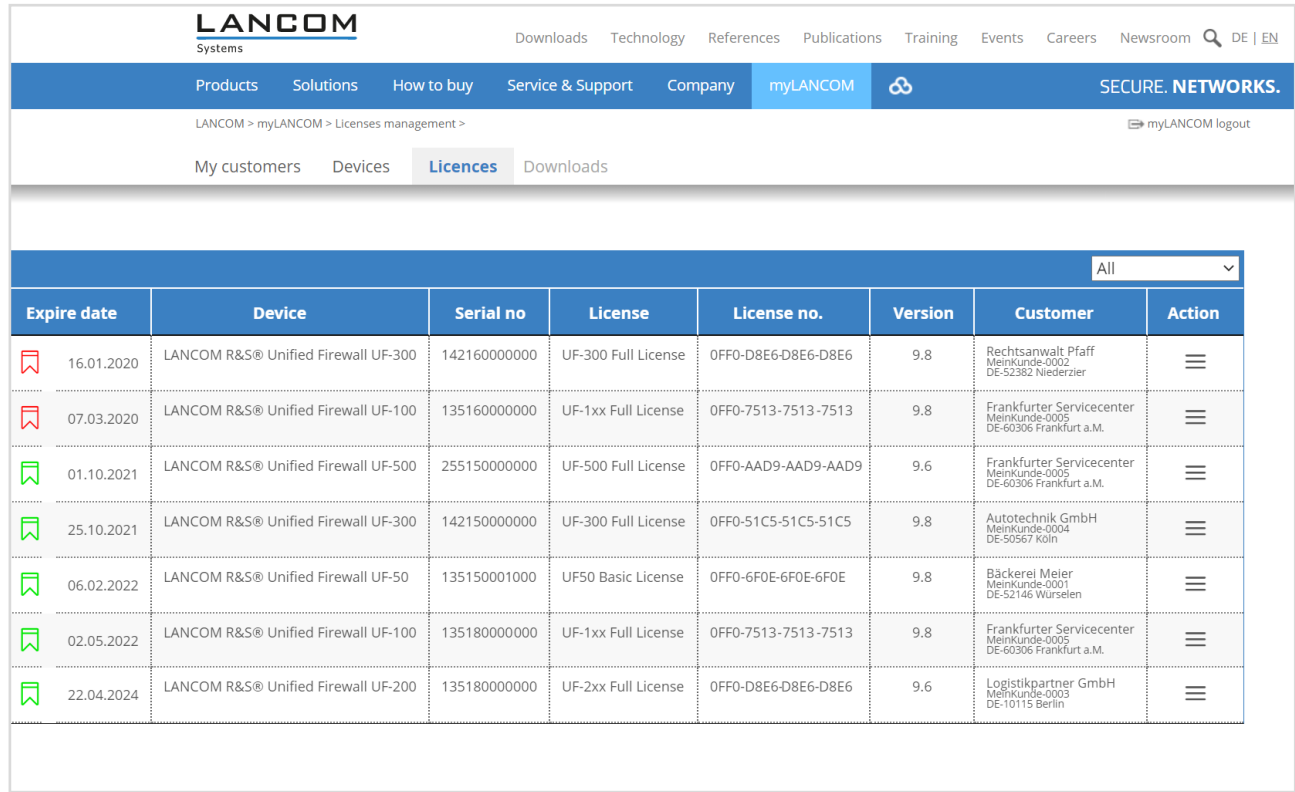

If you need further support, please contact our sales hotline by phone under: **+49 (0)2405 49 93 6 - 222**  or send an e-mail to **sales@lancom.eu.**

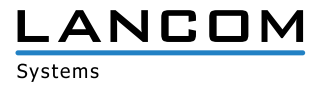

LANCOM Systems GmbH I Adenauerstr. 20/B2 I 52146 Wuerselen I Germany I info@lancom.de www.lancom-systems.com